## **PowerSchool Parent Portal for Clarksville-Montgomery County Schools**

### **Overview**

PowerSchool is Clarksville-Montgomery County's student information system, which is used to record and track student records, grades, and attendance. This system allows educators and administrators to manage student records effectively and efficiently. This system also provides a means for sharing attendance and grade information with parents. This guide details how to use the 'Parent Portal' of PowerTeacher.

#### **Logging On**

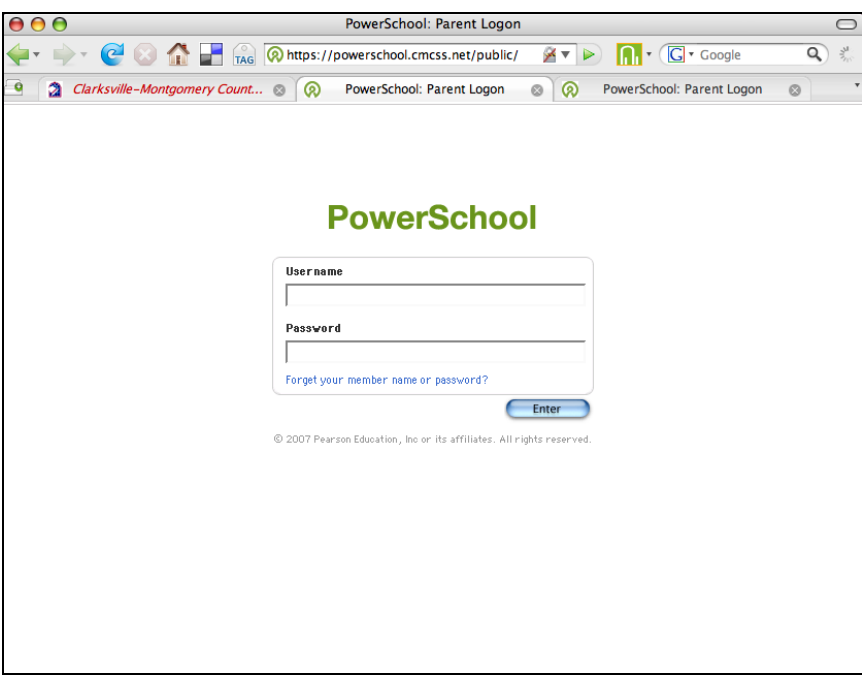

To access the login screen, proceed to the login page for [CMCSS PowerSchool Parent Portal.](https://powerschool.cmcss.net/public) Bookmark this page in your browser for future access. *Apple computers should use Safari or Firefox as the browser, while PC computers may use Internet Explorer or Firefox.*

The login name and password used to access your child's information is available through your child's main school office. You may access each school's website to get contact information for the office to request a username and password by going t[o www.cmcss.net](http://www.cmcss.net/) . If you have children in more than one school, you will need multiple usernames and passwords as you will have a parent login for each child.

If you encounter any problems logging in, or have forgotten your password, please contact your school's office for assistance.

### **PowerSchool Guides**

The link below will take you to a comprehensive guide for you to get acquainted with the PowerSchool Parent Portal.

**Parent Portal User Guide** (linked on the wiki just above this document)

The remainder of this guide will point out some features that we are using in each of the screens available in the Parent Portal.

### **Attendance and Grades**

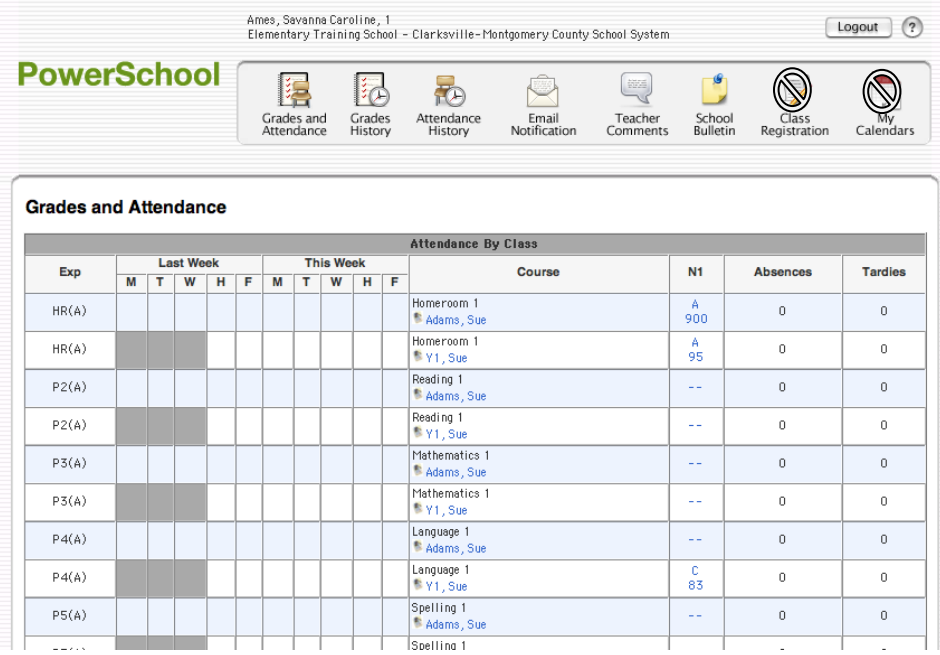

The first thing you see when you enter our system is the "Attendance and Grades" at-a-glance page. This provides easy access to recent grades as well as classroom attendance. At the high school, attendance is taken for each period, and this class-by-class attendance is available for parents to see.

The "current" grade is listed under the appropriate semester  $(N1 - N)$ ine Weeks 1), and clicking on this link will bring up a detail page for grades in that class. Clicking on the teacher name will activate a link so you can easily e-mail the teacher.

*Grades for the marking period up to and including the previous Friday's grades should be available by Tuesday morning of each week so that parents and students can monitor their current progress.*

Along the top of the page are icons to lead you to different areas of the Parent Portal. **We are not currently using the icons/links for Class Registration or My Calendars.**

## **Attendance Detail**

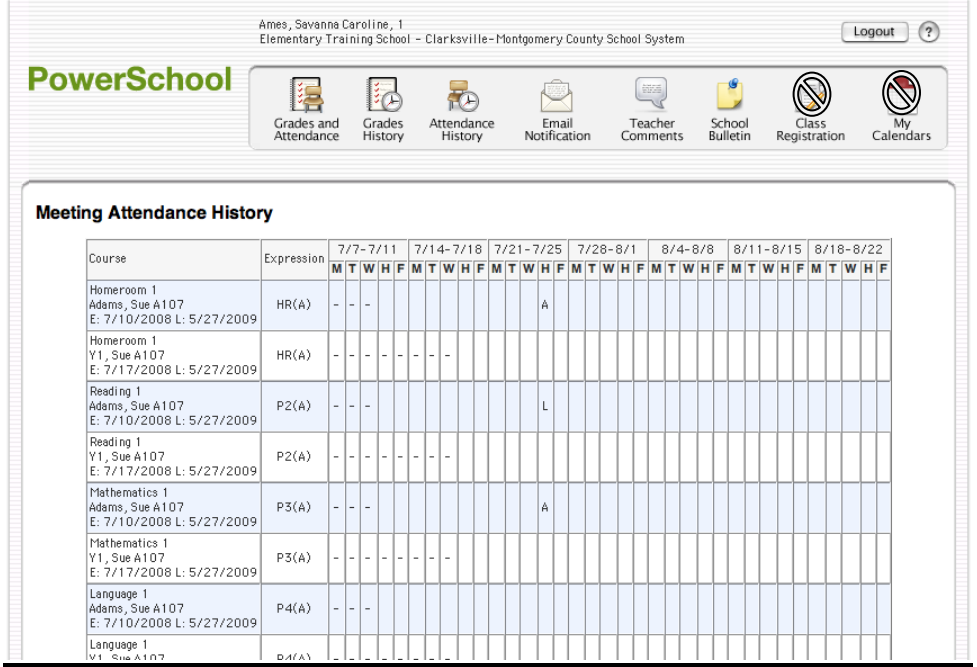

The detail for attendance will show a reasonable span of time around the current date. A "dot" in the table indicates the child is not scheduled to be in school on that day, or attendance was not taken. A clear space indicates the student was present. Absent is denoted with an "A" in the table and Tardy is shown with a "T". A legend for this screen is available at the bottom of the page.

What looks like duplicate entries is where your child is scheduled for first and second semester. First semester always appears on top.

## **Class Score Detail**

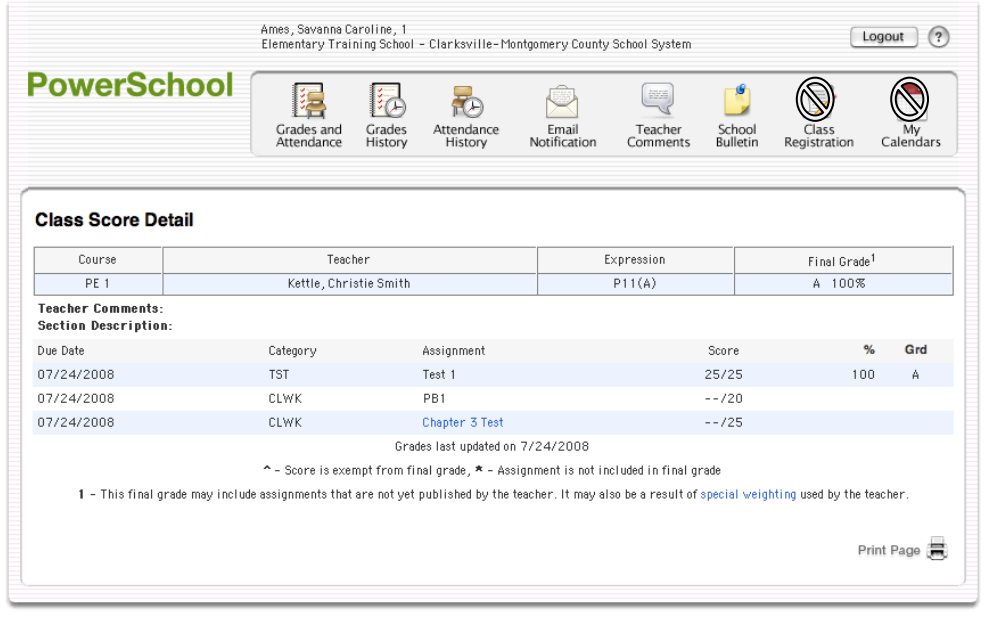

If you click on the score for a class, you will see the *Class Score Detail* screen, outlining assignments. You will see the final calculated grade to date and individual assignments. The words in blue are links to even more detail about each assignment category and the actual assignment. *Different teachers will provide different levels of detail for each assignment and category.*

# **Email Notification**

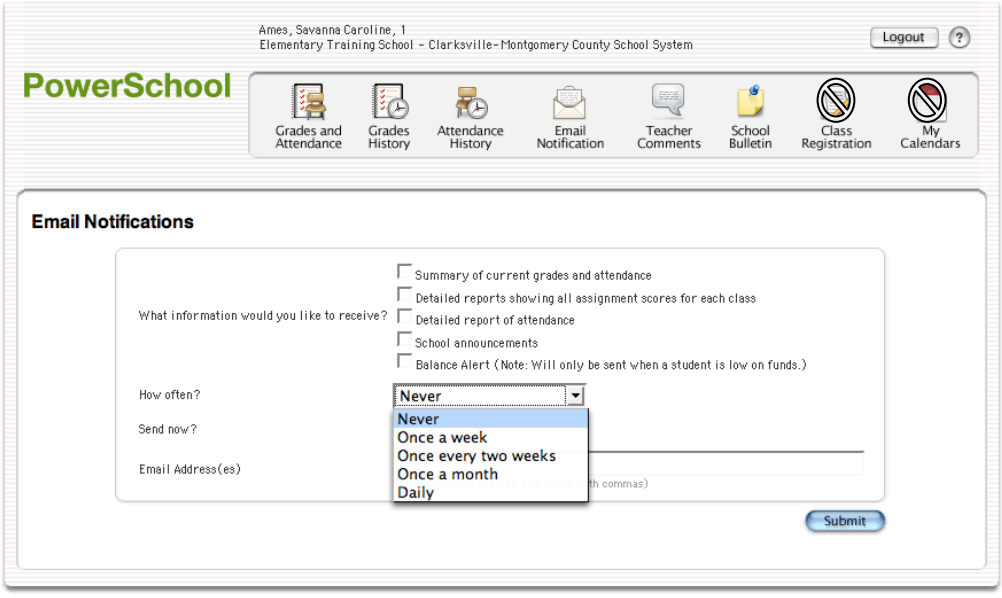

 $@$  2007 Pearson Education, Inc or its affiliates. All rights reserved.

You can ask PowerSchool to send you periodic e-mail with detailed information about your child's progress in school. This screen requests what you want to know in each e-mail, and how frequently you wish to receive the e-mails. We recommend a weekly report over a daily report, but the frequency of when you receive e-mails is up to you. If you ever wish to change the email address where the e-mails are sent or the frequency of emails, you can change it from this screen at a future date.

Don't have Internet access at home? There are computers at the Clarksville-Montgomery County Public Library available for public use or inquire at your child's school if there is a computer available to access the parent portal.

## **Teacher Comments**

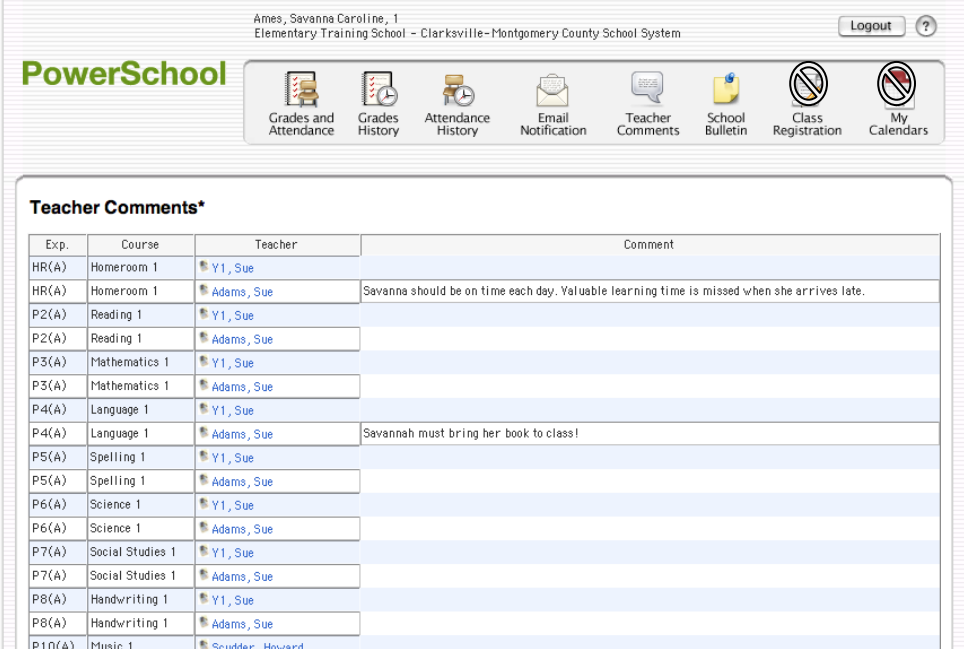

The *Teacher Comments* screen provides information via each teacher and course. Teachers have the optional ability to provide a comment, but comments will most likely be added at interim and at the end of marking periods. If a teacher does have a comment for your child, it can be accessed by clicking the "Teacher Comments" icon along the top toolbar within the Parent Portal.